$\triangleright$  IT and Digital

# **How to Register as a New Trade Partner User**

EV Make-Ready – New York & Massachusetts

November 27, 2023

nationalgrid

### **How to Register as a New Trade Partner User**

#### **Learning Objectives**

This module outlines the steps for completing a new user registration on the Vendor Registration Portal.

The **intended audience** for this module is as follows:

#### • EV TRADE PARTNER USER

#### **By the end of this module, the user will be able to:**

- Complete the new Trade Partner user registration under the following scenarios:
	- Begin registration at the EV Make-Ready Program approval email
	- Begin registration with their company's Clean Energy ID
- Set their National Grid Clean Energy Portal password

#### **Portal Access: Trade Partner User**

#### HOW TO REGISTER AS A NEW TRADE PARTNER USER

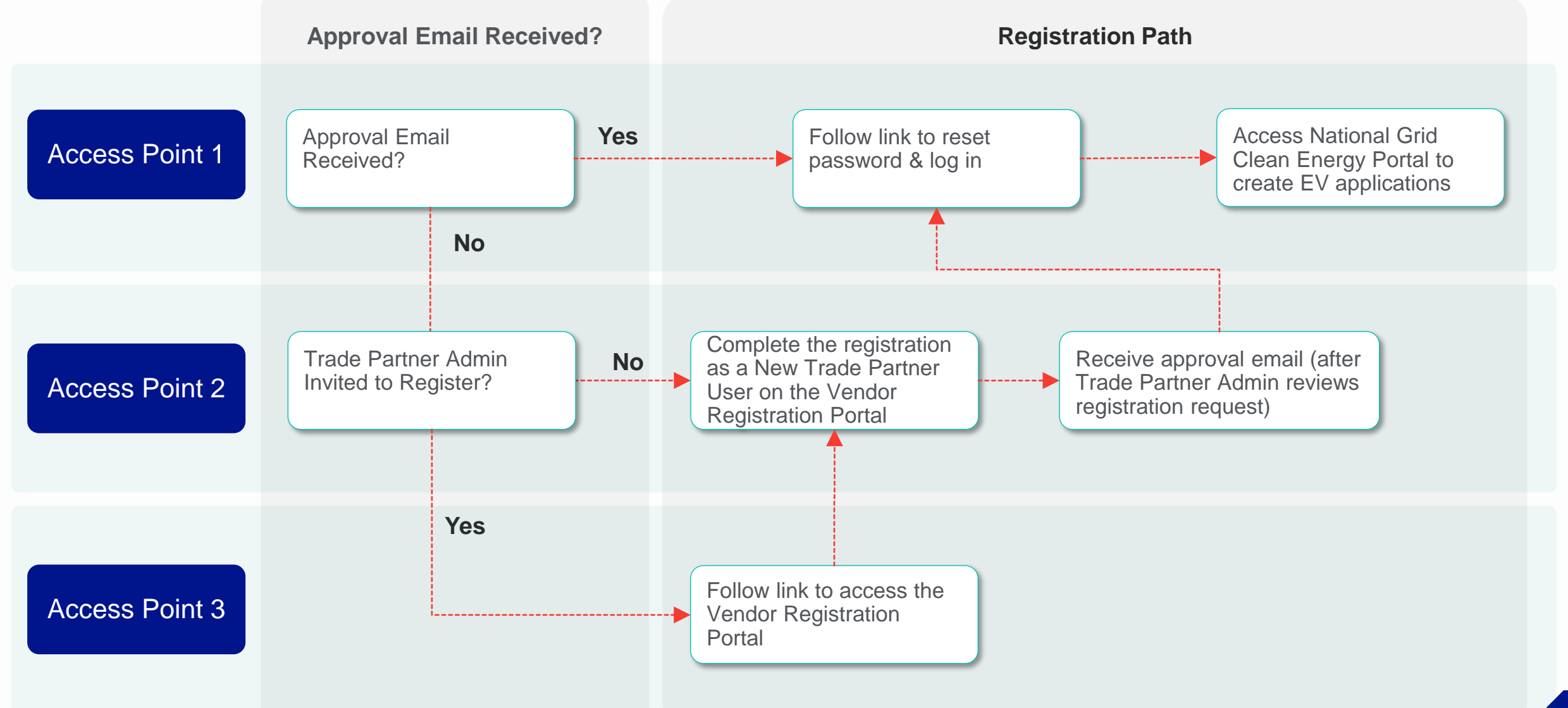

## **Access Point 1: Trade Partner User Approval Email received**

nationalgrid

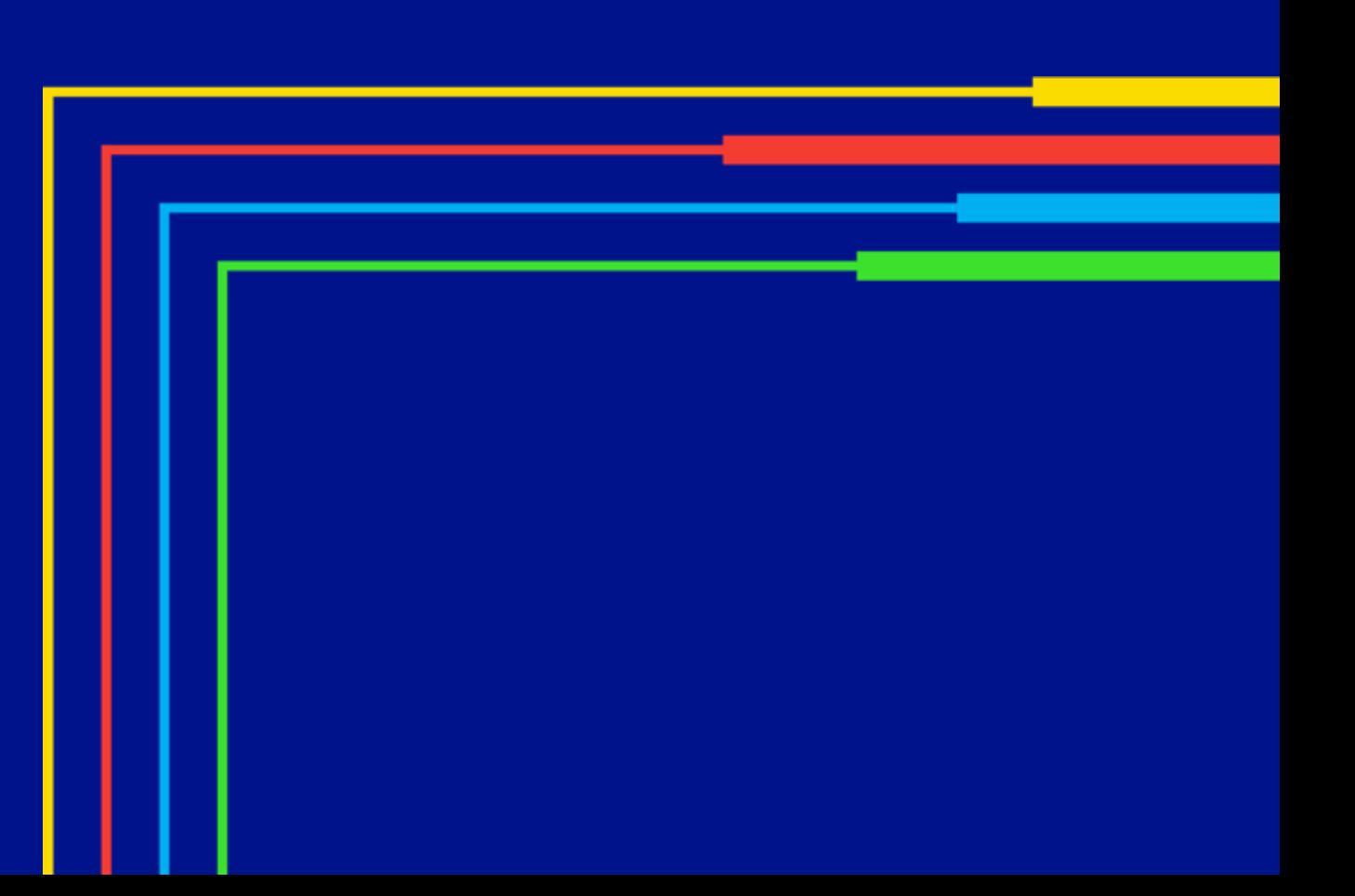

### **Access Point 1: Receive Approval Email**

#### HOW TO REGISTER AS A NEW TRADE PARTNER USER

An approval email has been distributed to all partner users who were successfully registered by National Grid for the new National Grid Clean Energy Portal. Users who received this email can follow the steps below to set their password and access their account.

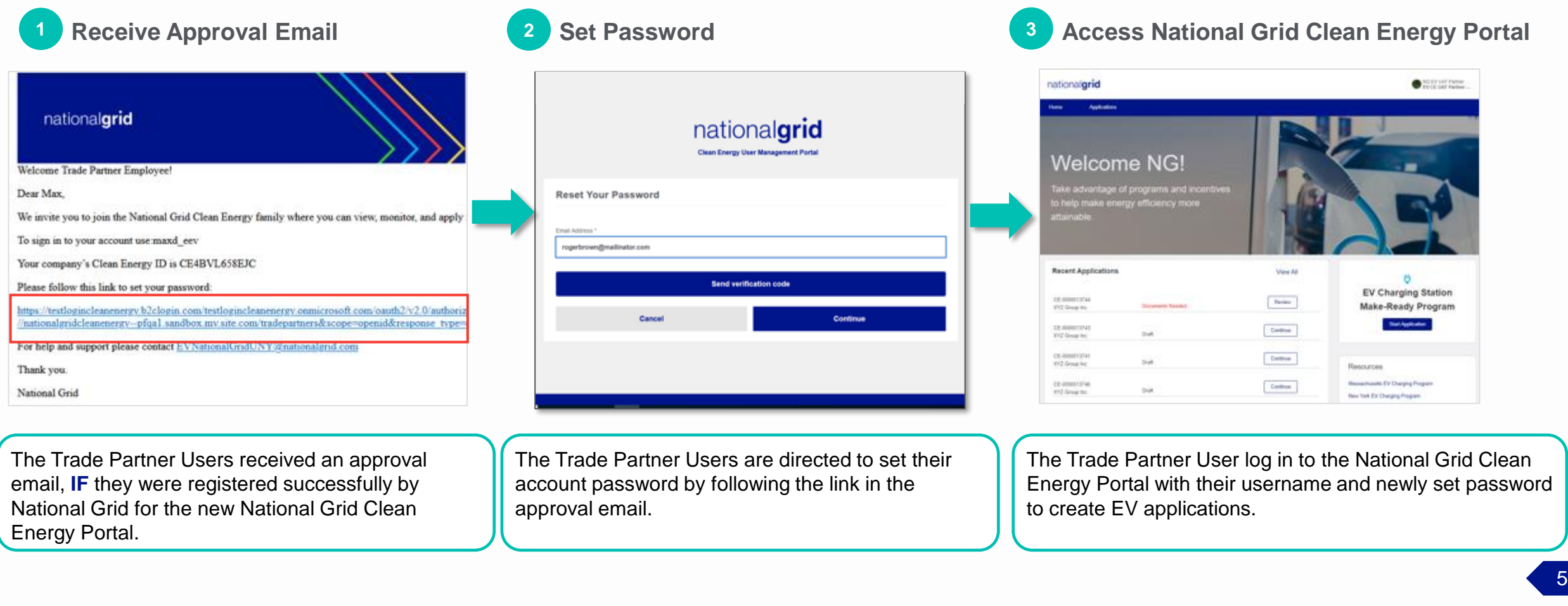

### **Access Point 1: Receive Approval Email**

#### HOW TO REGISTER AS A NEW TRADE PARTNER USER

The Approval Email distributed to successfully registered Trade Partner Users contains the following:

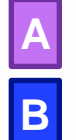

- The partner user's **Username** • The company's **Clean Energy ID**
- A link to set the user's **password C**
	-

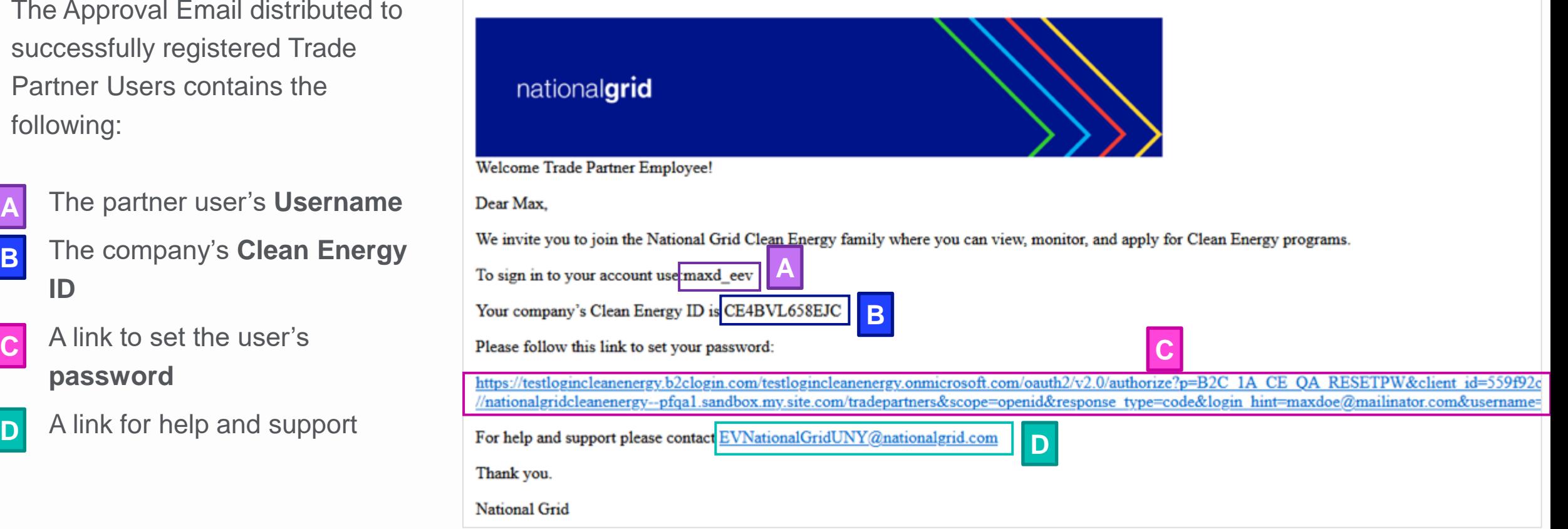

### **Access Point 1: Select Link to Set Password**

#### HOW TO REGISTER AS A NEW TRADE PARTNER USER

The Trade Partner User can set their password using the link in the email.

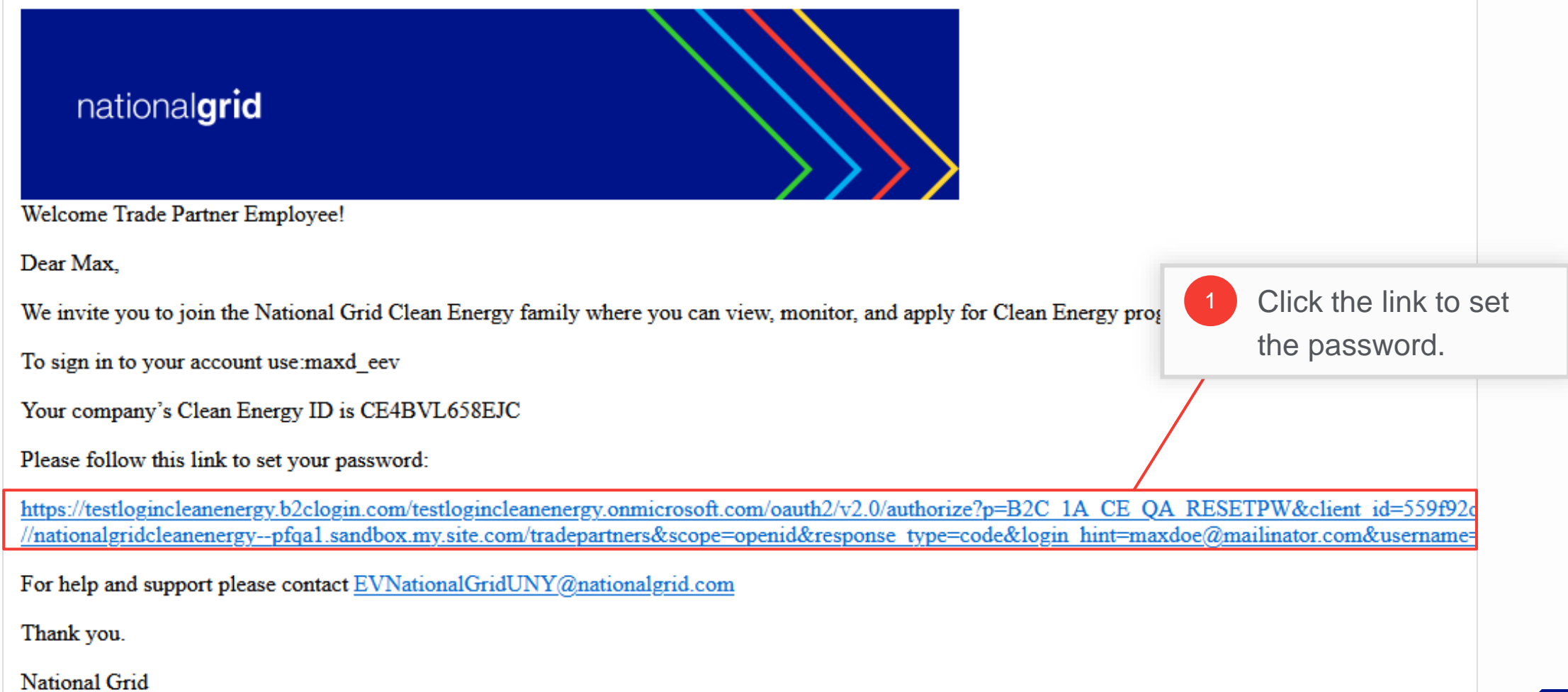

### **Reset Password**

HOW TO REGISTER AS A NEW TRADE PARTNER USER

The **Email Address** of the Trade Partner User will appear.

click the **Send** 

button.

 $\vert 2 \vert$ 

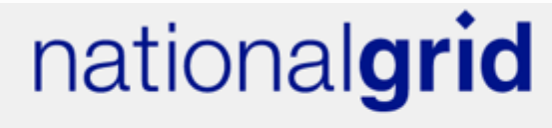

**Clean Energy Application Portal** 

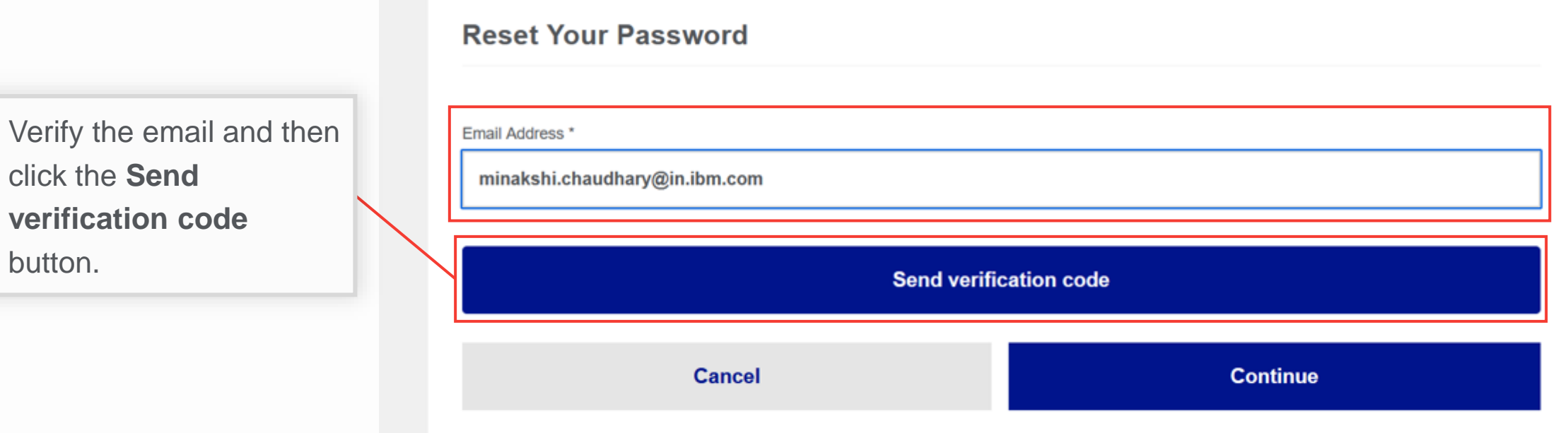

#### HOW TO REGISTER AS A NEW TRADE PARTNER USER

The Trade Partner User will receive an email with the verification code.

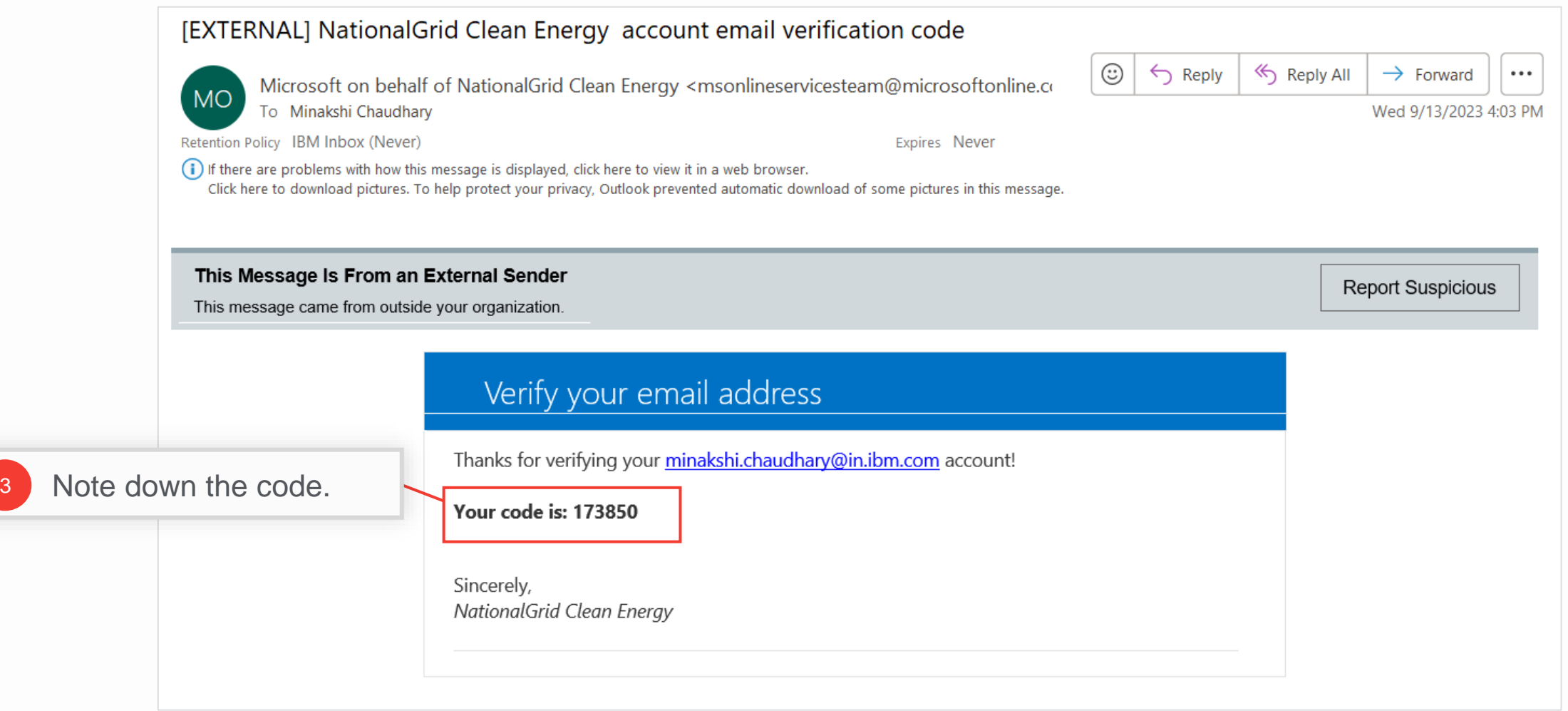

HOW TO REGISTER AS A NEW TRADE PARTNER USER

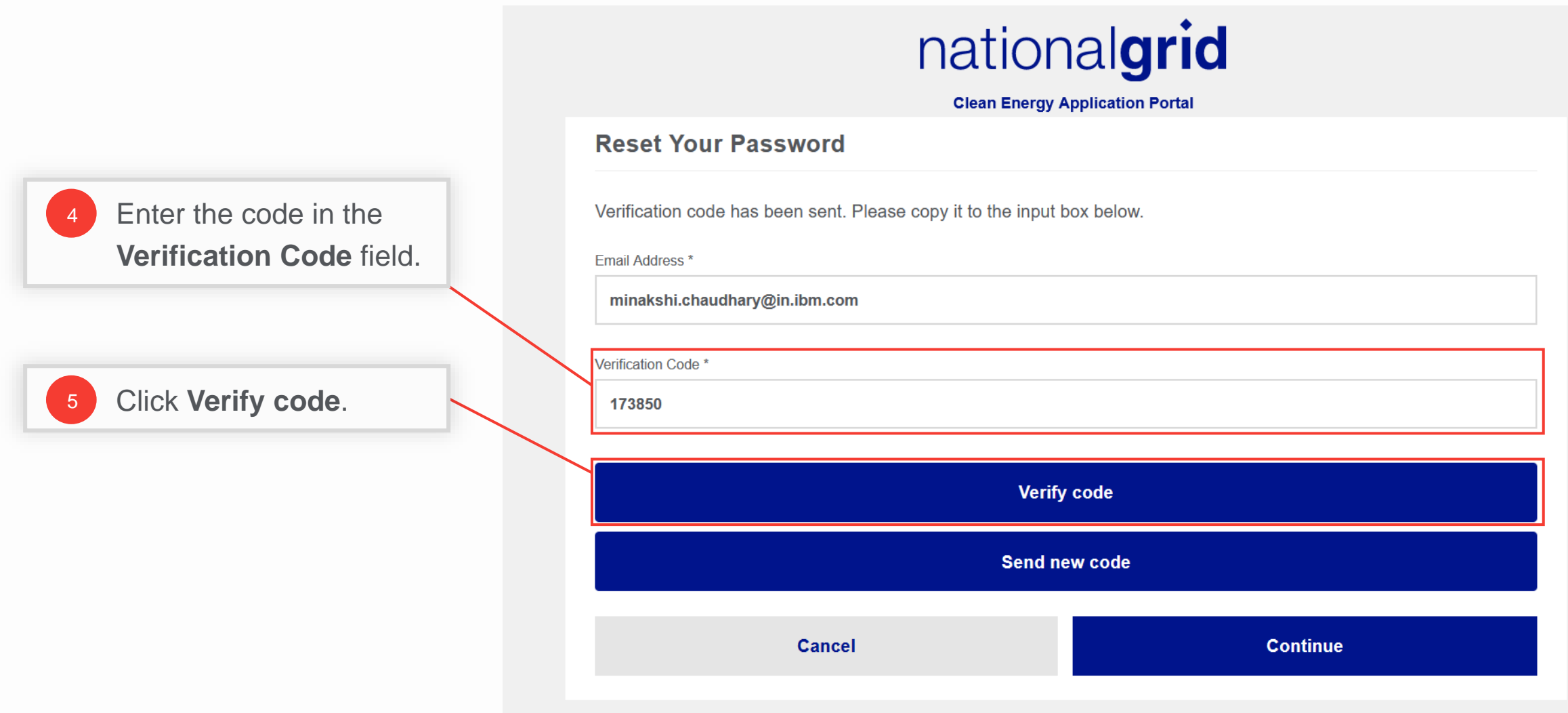

HOW TO REGISTER AS A NEW TRADE PARTNER USER

A message will appear that the code has been verified.

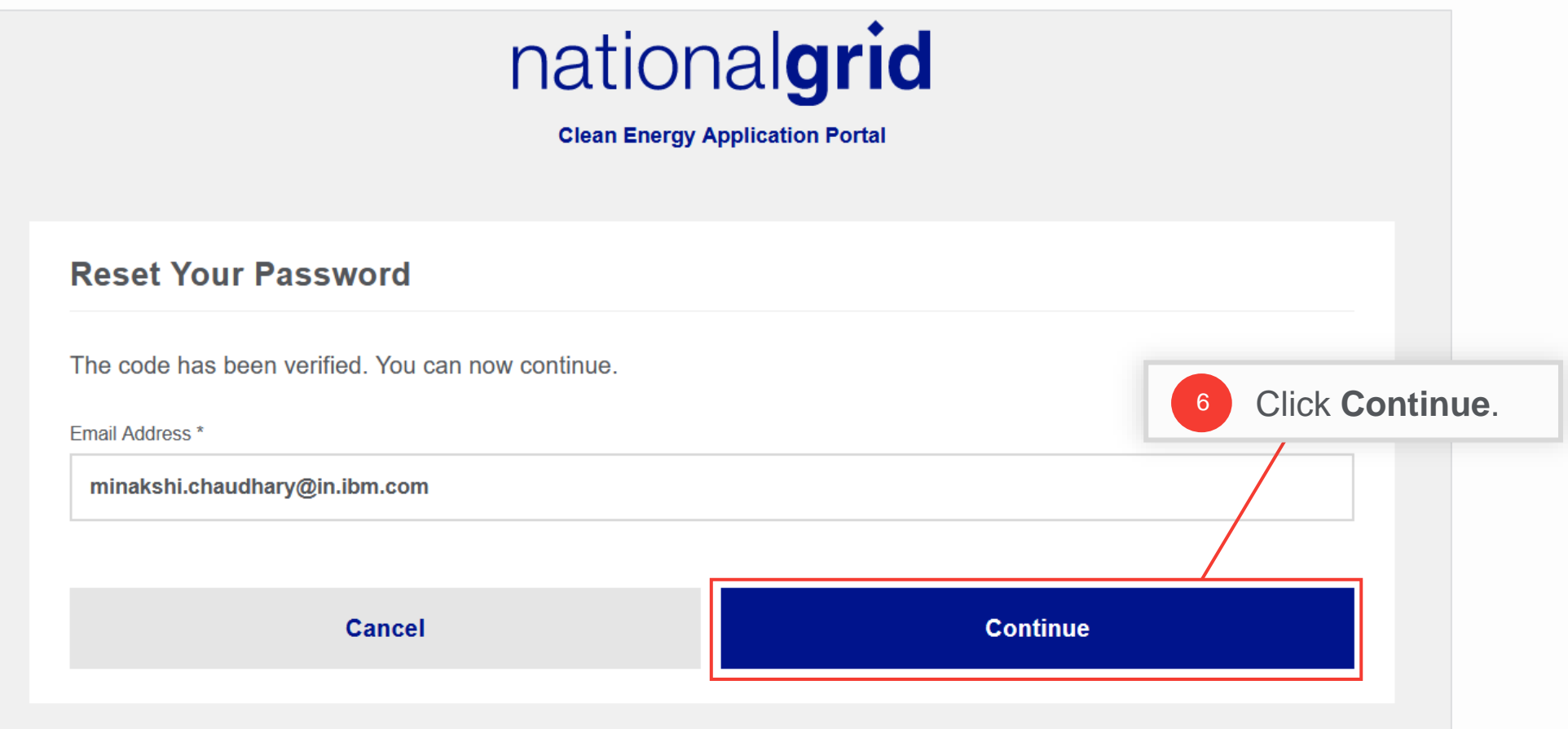

HOW TO REGISTER AS A NEW TRADE PARTNER USER

Specify the new password and continue to log in to the Clean Energy Portal.

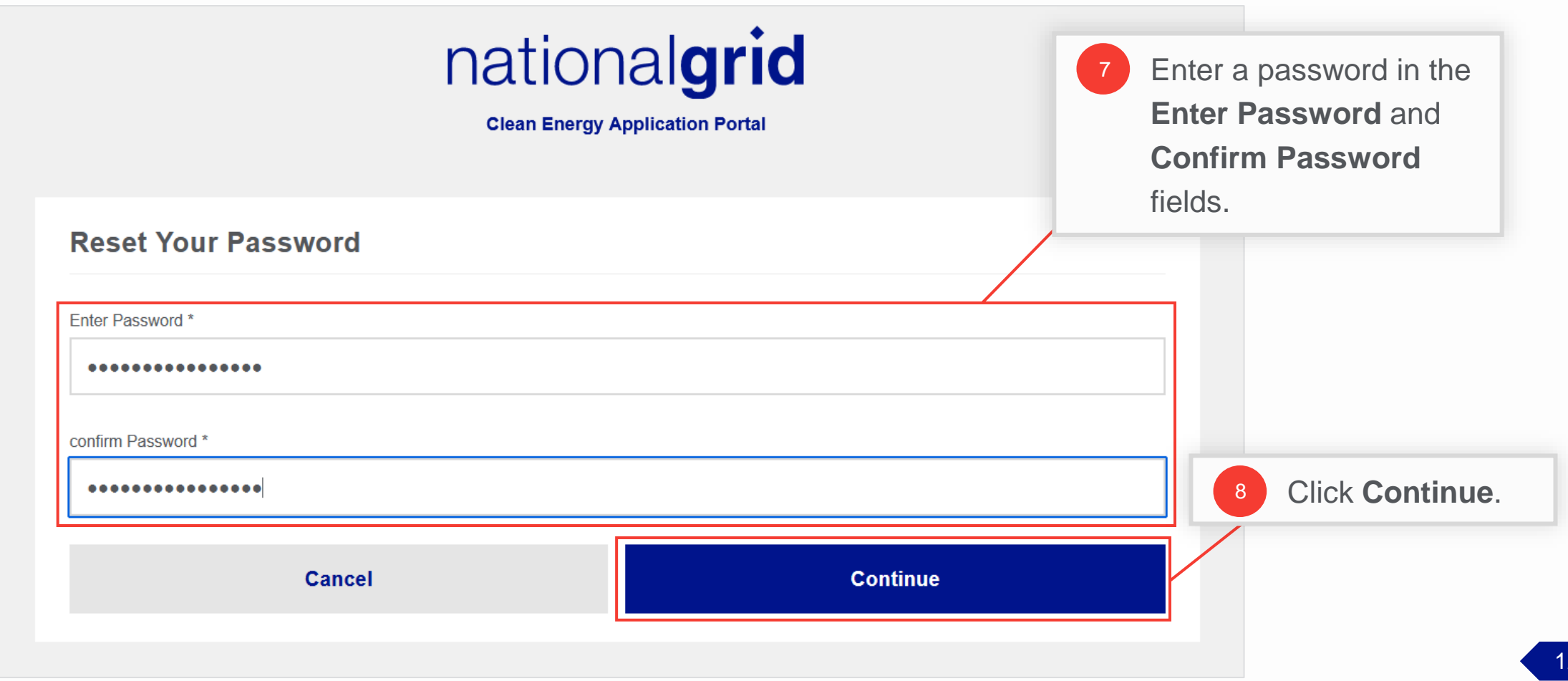

### **Access the Clean Energy Portal**

#### HOW TO REGISTER AS A NEW TRADE PARTNER USER

The **Clean Energy Portal** will open. The user can create new EV applications or manage their existing EV applications on this Portal.

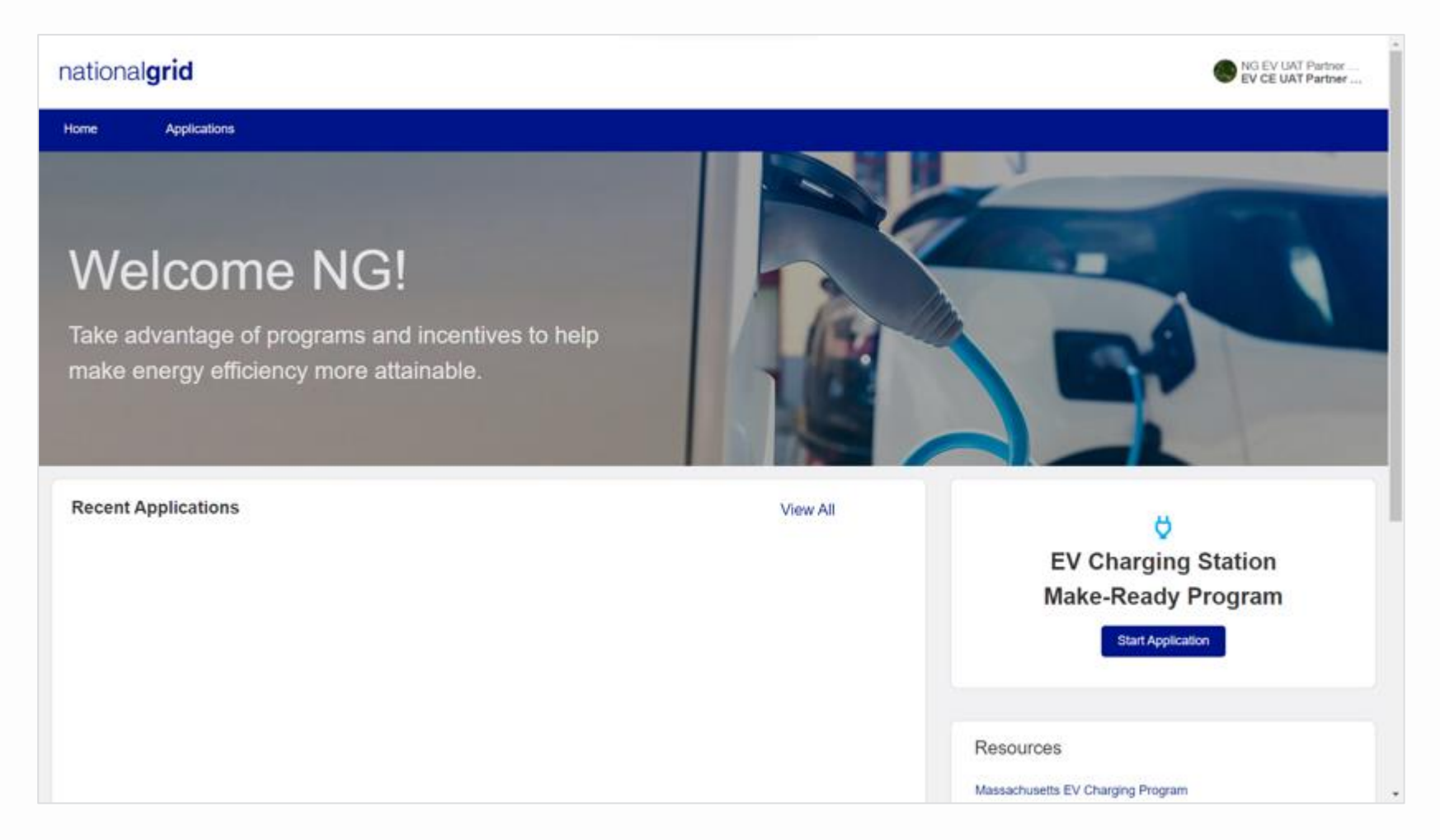

## **Access Point 2: Register as a New User**

*(Approval email NOT received)*

nationalgrid

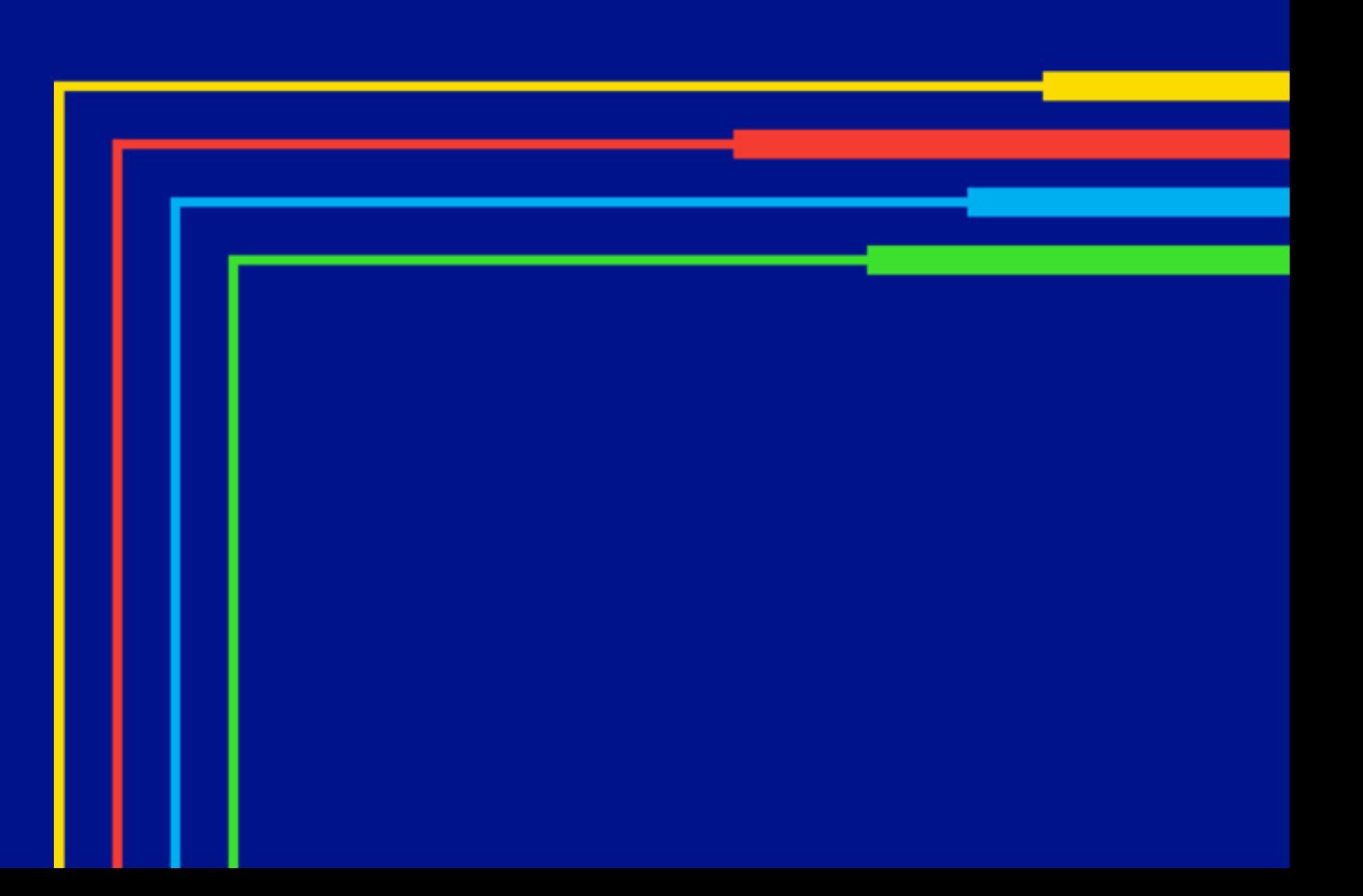

### **Access Point 2: Register as a New User (Non-Admin)**

#### HOW TO REGISTER AS A NEW TRADE PARTNER USER

Trade Partner Users who did not receive an approval email will need to register by completing the new user registration request on the Vendor Registration Portal Homepage.

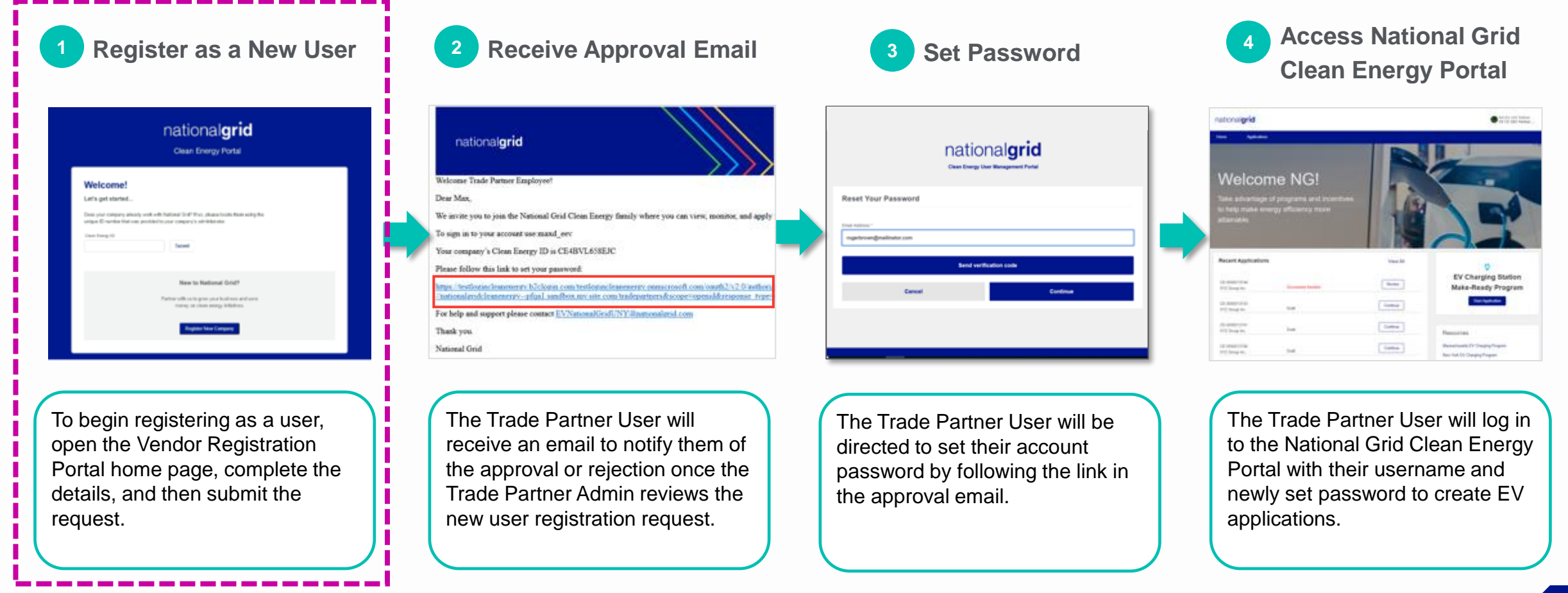

### **Vendor Registration Portal Home Page**

HOW TO REGISTER AS A NEW TRADE PARTNER USER

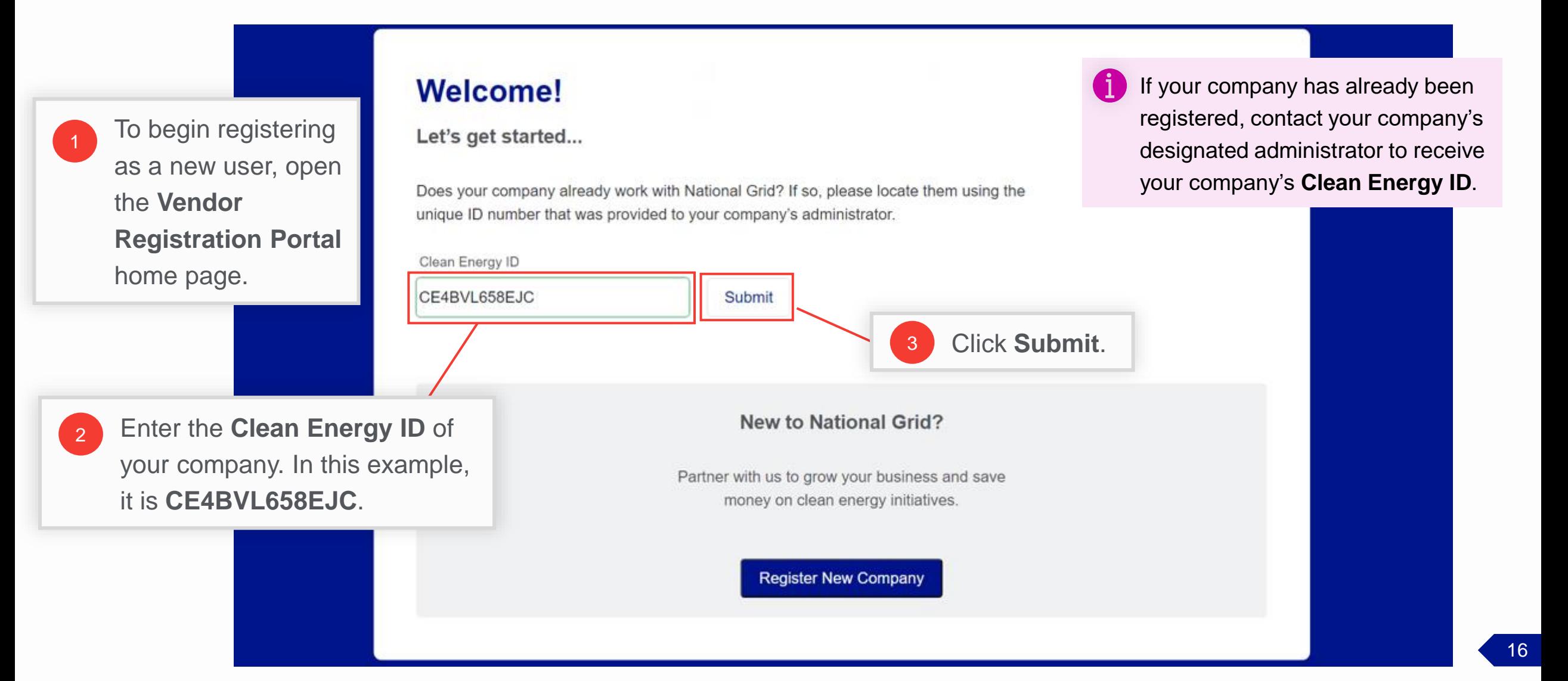

### **Pop-up Message**

#### HOW TO REGISTER AS A NEW TRADE PARTNER USER

A message will appear with the details of the company, asking if this is your company.

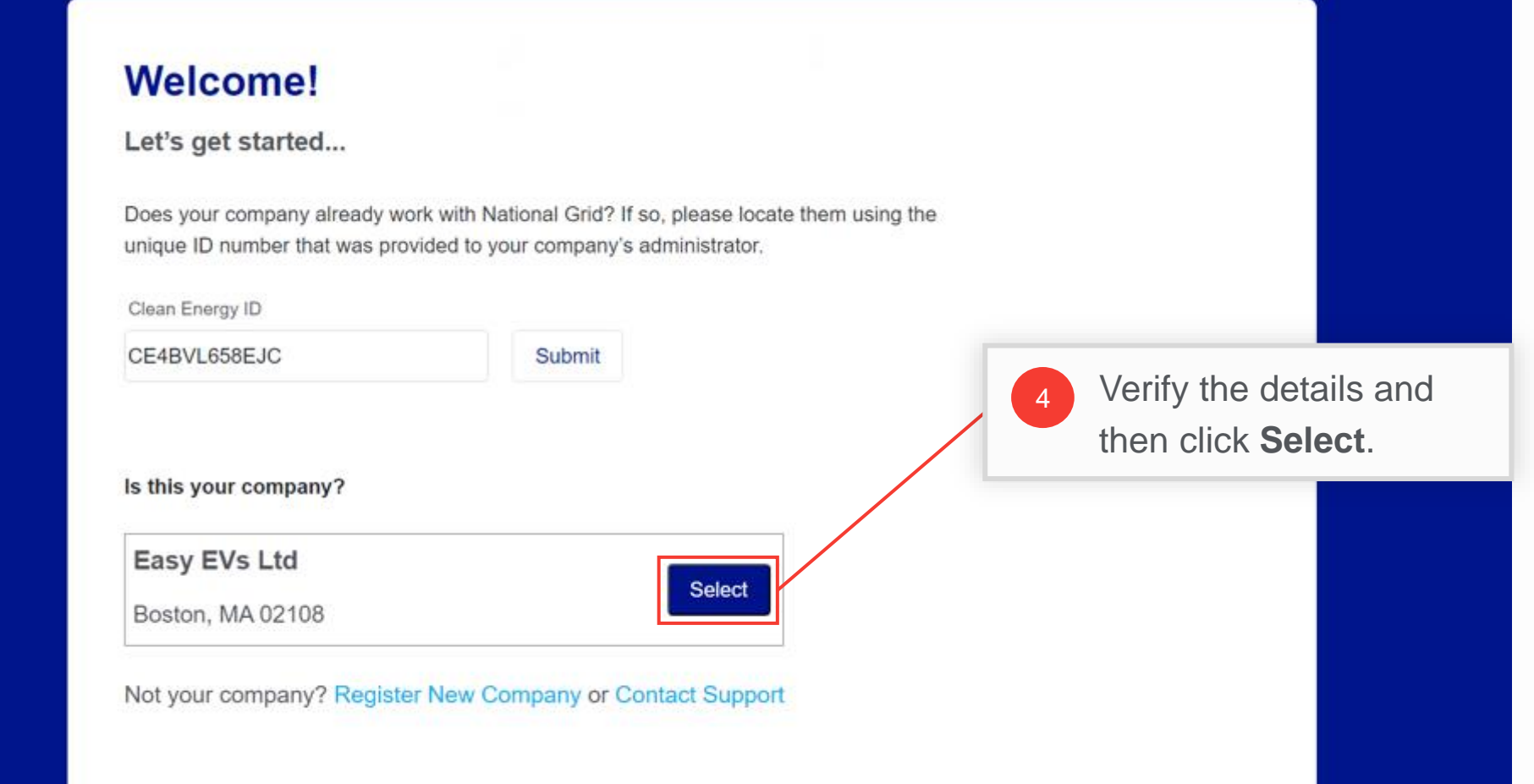

#### **Enter User Details**

#### HOW TO REGISTER AS A NEW TRADE PARTNER USER

The **Welcome** page will appear with fields to enter your details.

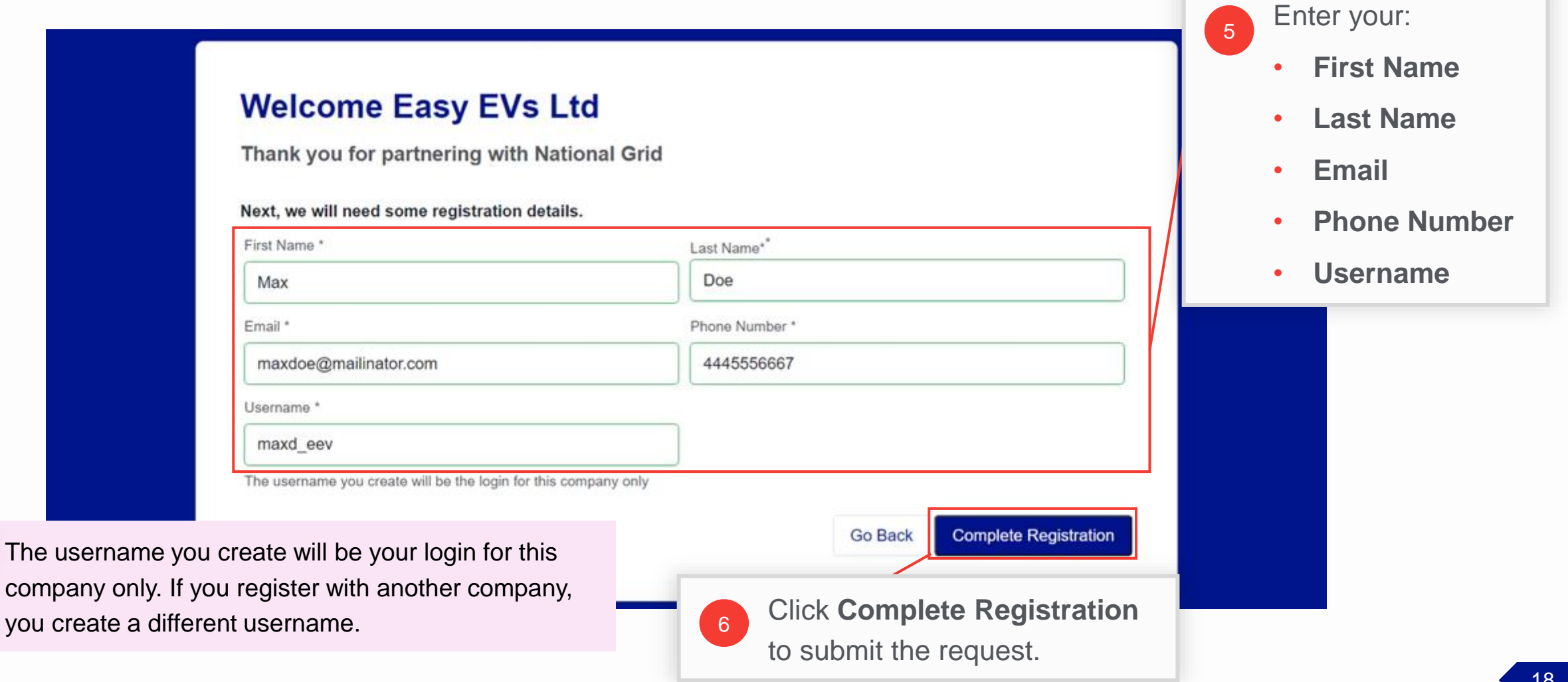

### **Registration Submitted**

HOW TO REGISTER AS A NEW TRADE PARTNER USER

A message will appear stating that the registration is submitted. Next, the Trade Partner Admin will approve the registration.

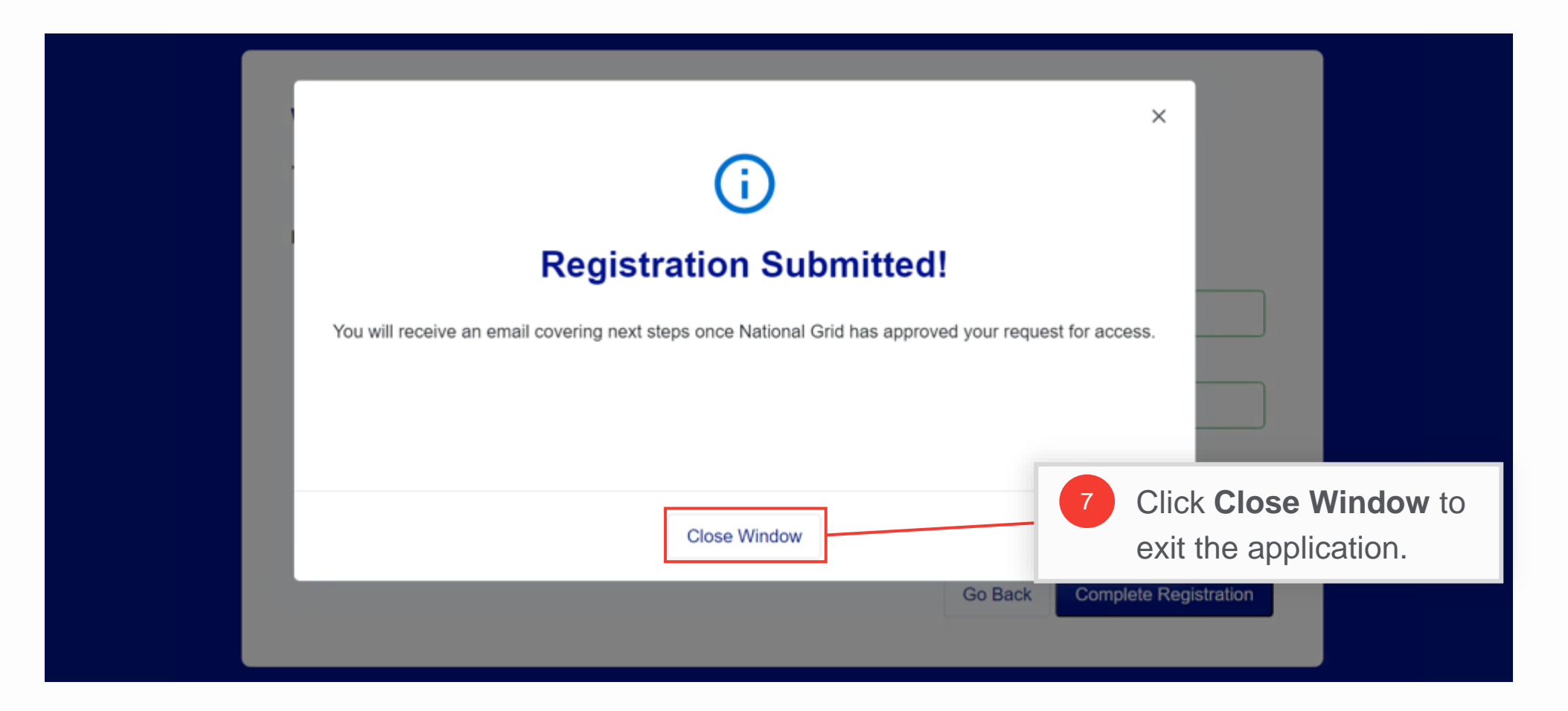

## **Approval Email**

#### HOW TO REGISTER AS A NEW TRADE PARTNER USER

When the registration request is approved by the Trade Partner Administrator, you will receive an email containing the approval of the request and a link to set your password. Follow **steps 1 -8 from Access Point 1** (slides 9 -14) to set your password. **Note:** You will receive access to the partner programs that have been approved for your company.

Similarly, if the Trade Partner Administrator denies the request, you will get a rejection email and you will need to resubmit the request after correcting the errors.

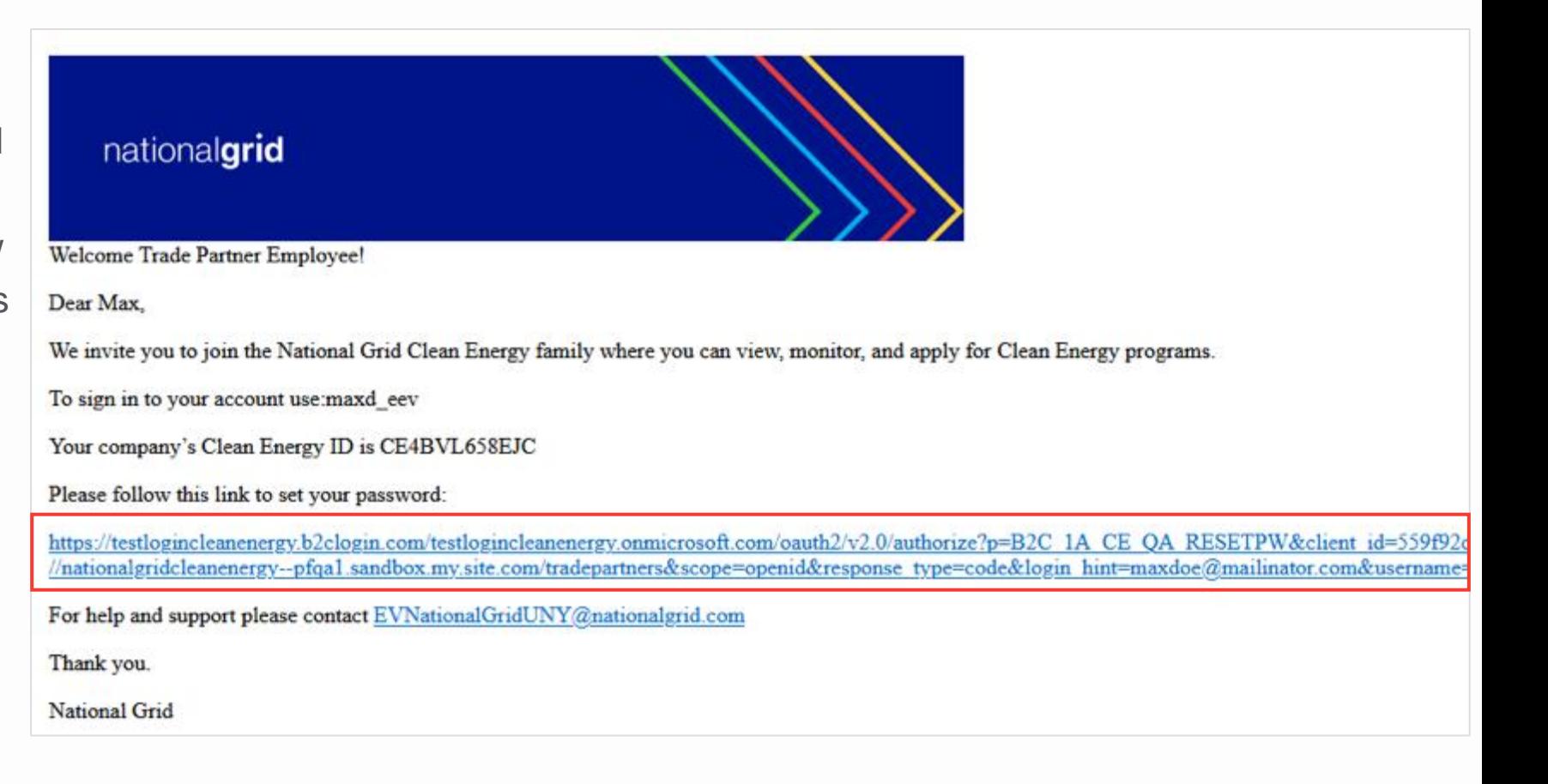

**Access Point 3: Register as a New User using the Invite from Admin**

nationalgrid

### **Invite from Trade Partner Admin**

#### HOW TO REGISTER AS A NEW TRADE PARTNER USER

If the Trade Partner Admin invites a Trade Partner user, the user will receive an email invite to register on the Vendor Registration Portal.

They can click the Vendor Registration Portal link given in the email and follow the steps as explained in **Access Point 2: Register as a New User**.

#### **End of Procedure**

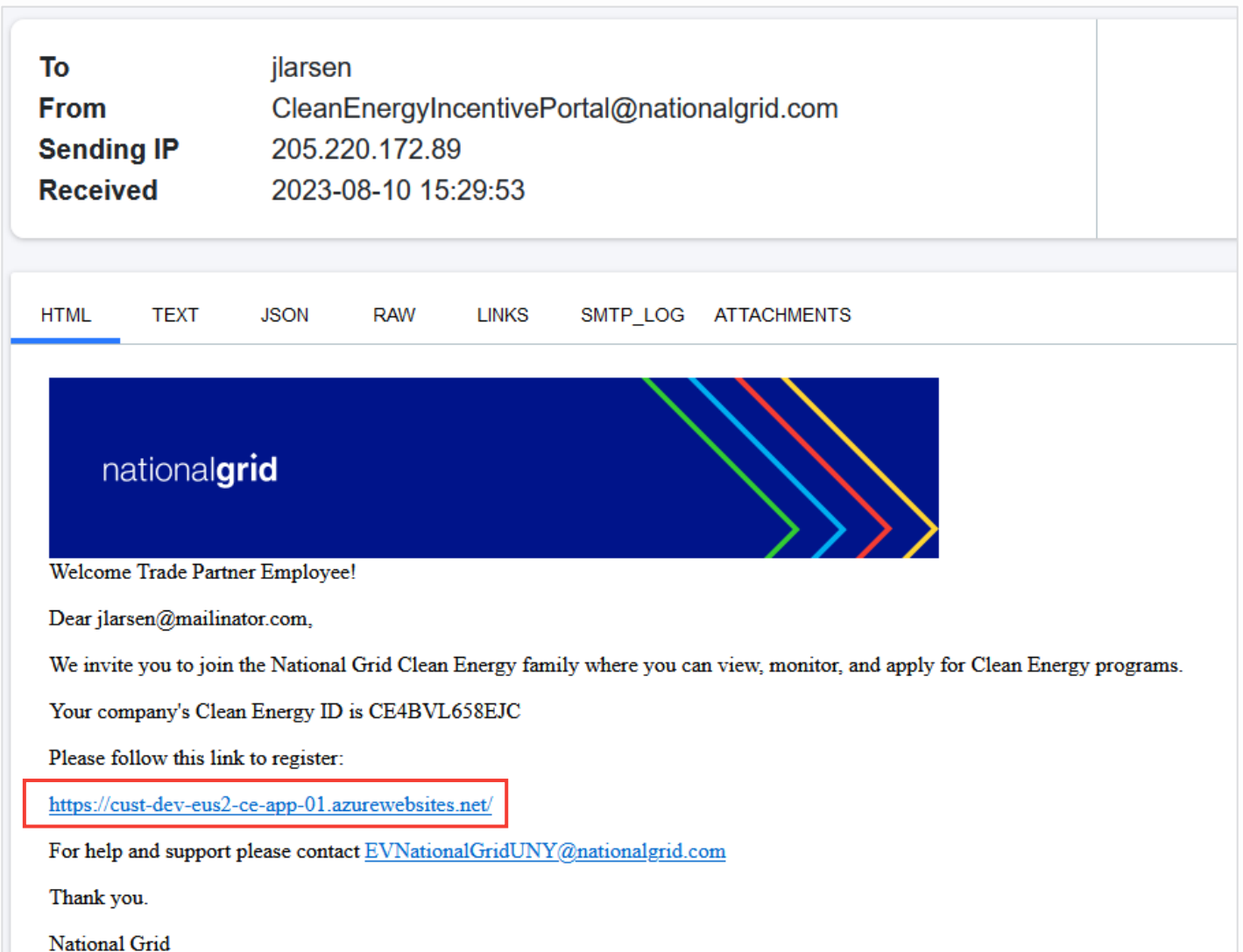